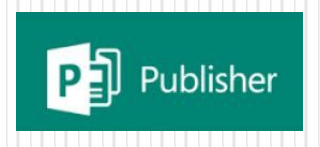

#### Creating Posters and Newsletters in Publisher

#### Prof. Ganesh Channa

ITT Incharge Solapur Branch of WIRC of ICAI, BOS Member NCERT, CIET, Delhi & Maharashtra State Board, Pune

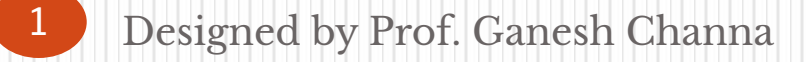

# Learning Objectives

- ⚫ Introducing Publisher
- ⚫ Participant Poll How do you use Publisher?
- ⚫ Live Demo and Practical of Publisher
- ⚫ Best Practices for Design and Print
- ⚫ Getting Publisher
- ⚫ Q&A

# Introducing Publisher

- ⚫ Publisher is a desktop publishing application that you can use to create a wide assortment of publications, such as newsletters, business and greeting cards, brochuers, certificates and restaurant menus etc.
- ⚫ Publisher contains hundreds of predesigned layouts called templates that you can use as the basis for a Designed by Prof. Ganesh Ghanna.<br>**DPOTESSIONAl-lOOking projects.**

### Starting Publisher

- ⚫ To start Microsoft office Publisher 2010, click the Start button, point to All Programs, click Microsoft Office, and then click Publisher 2010.
- Templates are grouped by category, such as Business Cars and Calendars and can be found in the middle pane of the window.

#### MS-Publisher opens showing Available Templates Window

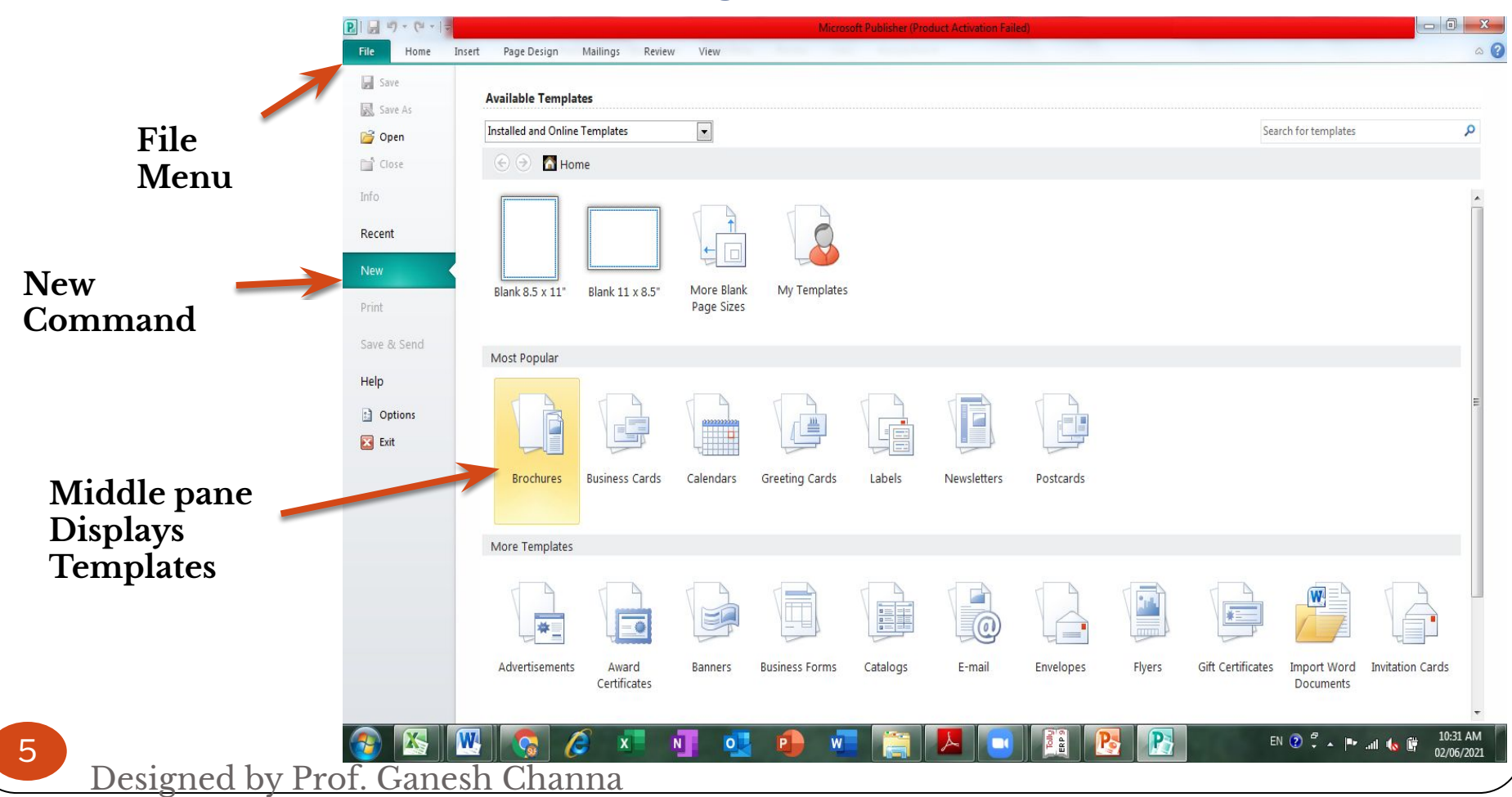

# Choosing a Template

- ⚫ To create a publication, click a category in the Available Templates window, and then click a template in the middle pane.
- ⚫ Once you click a category, you will see a thumbnail and customization options for the selected template.
- ⚫ Click the Create button to open the new publication.

Designed by Prof. Ganesh Channa

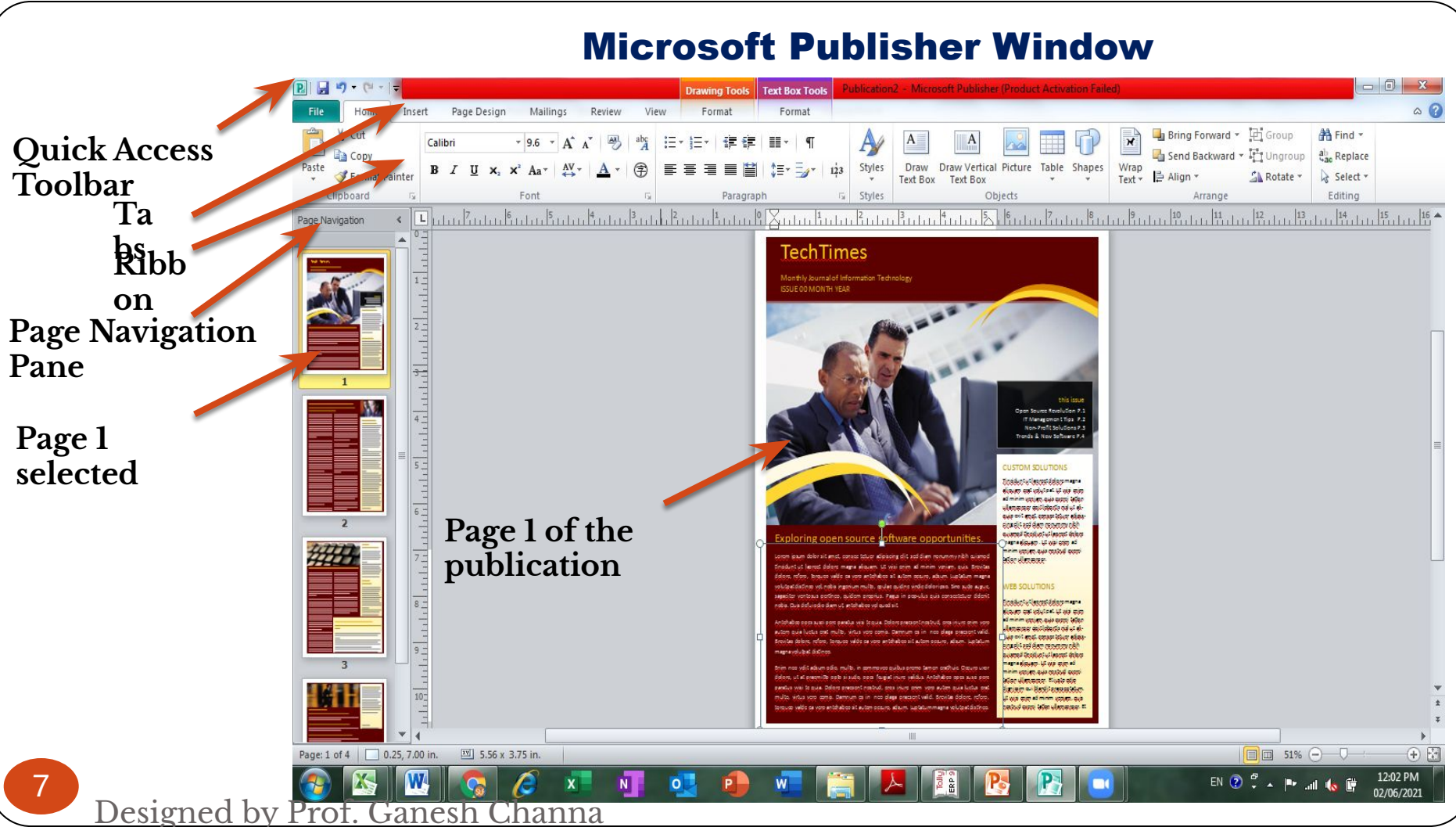

![](_page_7_Picture_0.jpeg)

#### Saving a Publication

- ⚫ To save a new publication, click the Save button on the Quick Access toolbar or use the Save command on the File menu.
- ⚫ The Save As dialog box will appear prompting you to name your publication and save it to a specific location.
- ⚫ Once a publication has been name and save, the save command will update the  $l$ atest version.

# Modifying a Publication

- ⚫ You can add, delete, move, rotate and scale text boxes and graphics.
- ⚫ Publisher supplies you with basic shape tools and clip art. Modifications are made using options on the Ribbon.
- ⚫ A logo is a symbol that is designed to help customers remember a business and its products. In Publisher, you can create a new logo or use one you have already 10 Designed by Prof. Ganesh Channa<br>Created.

# Printing a Publication

- ⚫ To print, click the File menu, then click print which opens the Print window.
- ⚫ Many options are provided in the Print window. You can choose the number of copies and the page range to print.
- ⚫ The preview window allows you to see how your publications will print before you click the print button.

Designed by Prof. Ganesh Channa

## Closing a Publication

- ⚫ Unlike other Mircosoft Office 2010 programs, the Publisher program does not have a close window button in the top-right corner, only a close button, which will close the entire publisher program.
- ⚫ To close your publication, but not the entire publisher program, click File on the menu bar, the click Close.

#### **Summary**

- ⚫ In this lesson, you learned:
- ⚫ Microsoft Publisher is a program that allows you to produce professional-looking publications in almost any format imaginable. Publisher makes this process even easier with the use of templates and building blocks.

#### Summary

- ⚫ Business information sets are collections of information about individuals. They are stored in Publisher and used with templates.
- ⚫ It is important to save your work often. The first time you save a publication, the Save As dialog box opens so that you can name and save your file.
- ⚫ When you are finished with your publication, you can print the publication using the Print 14 Deswindow and sthem close Publisher.

![](_page_14_Picture_0.jpeg)

Designed by Prof. Ganesh Channa